## **MARIJAMPOLĖS SPORTO CENTRO TRENERIŲ SPORTO ŽURNALŲ EUROFONDO SISTEMOJE PILDYMO INSTRUKCIJA**

1. Prisijunkite prie Eurofondo sistemos (toliau EF) šiuo adresu: [https://mokejimai.eurofondas.lt](https://mokejimai.eurofondas.lt/)

Pirmajame lange įveskite savo prisijungimo duomenis: prisijungimo vardą, slaptažodį ir spauskite "prisijungti":

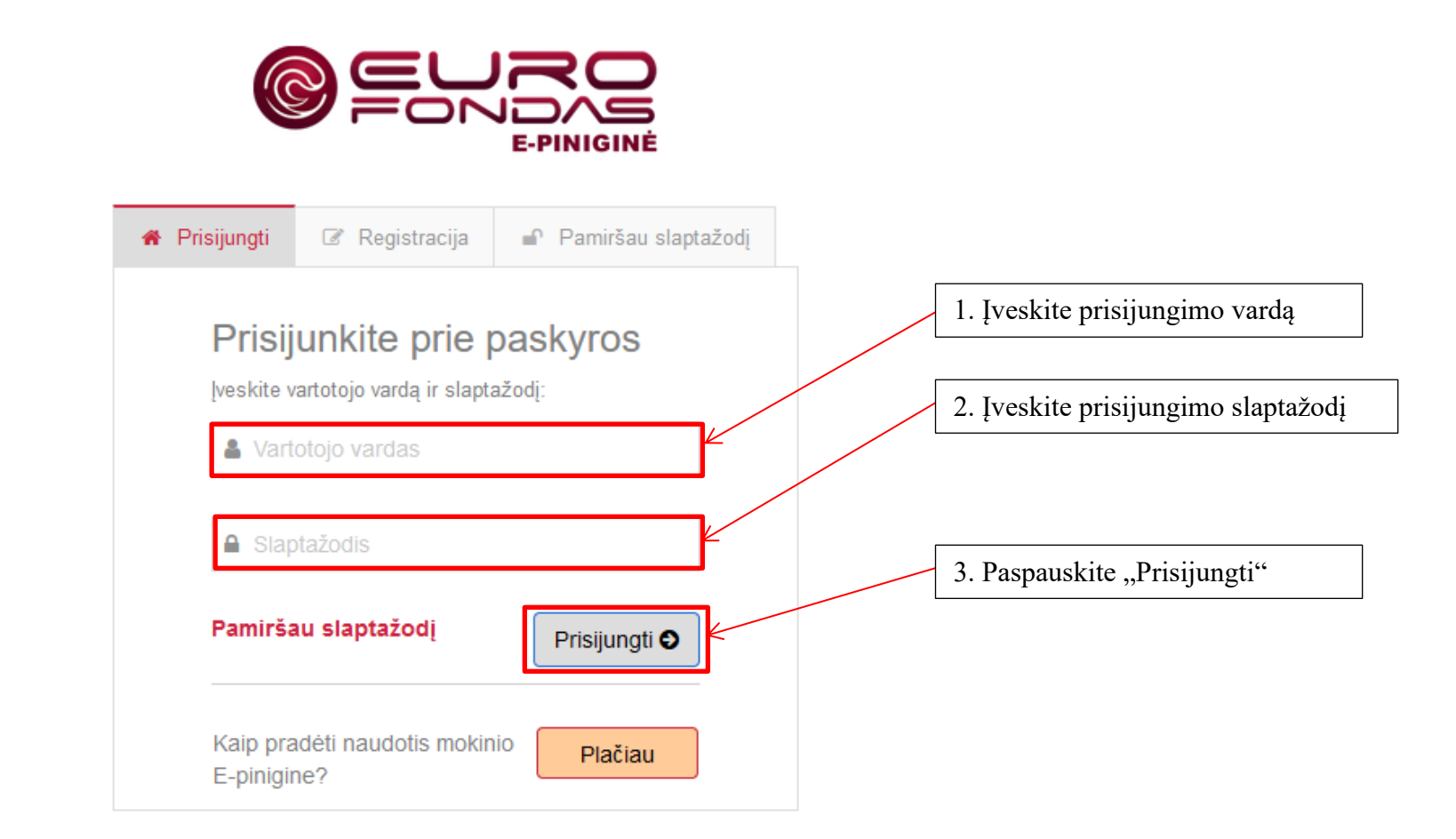

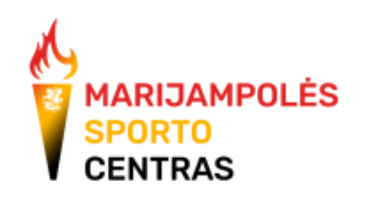

2. Prisijungus prie sistemos, pasirinkite "Neformalus ugdymas" -> "įvykę užsiėmimai":

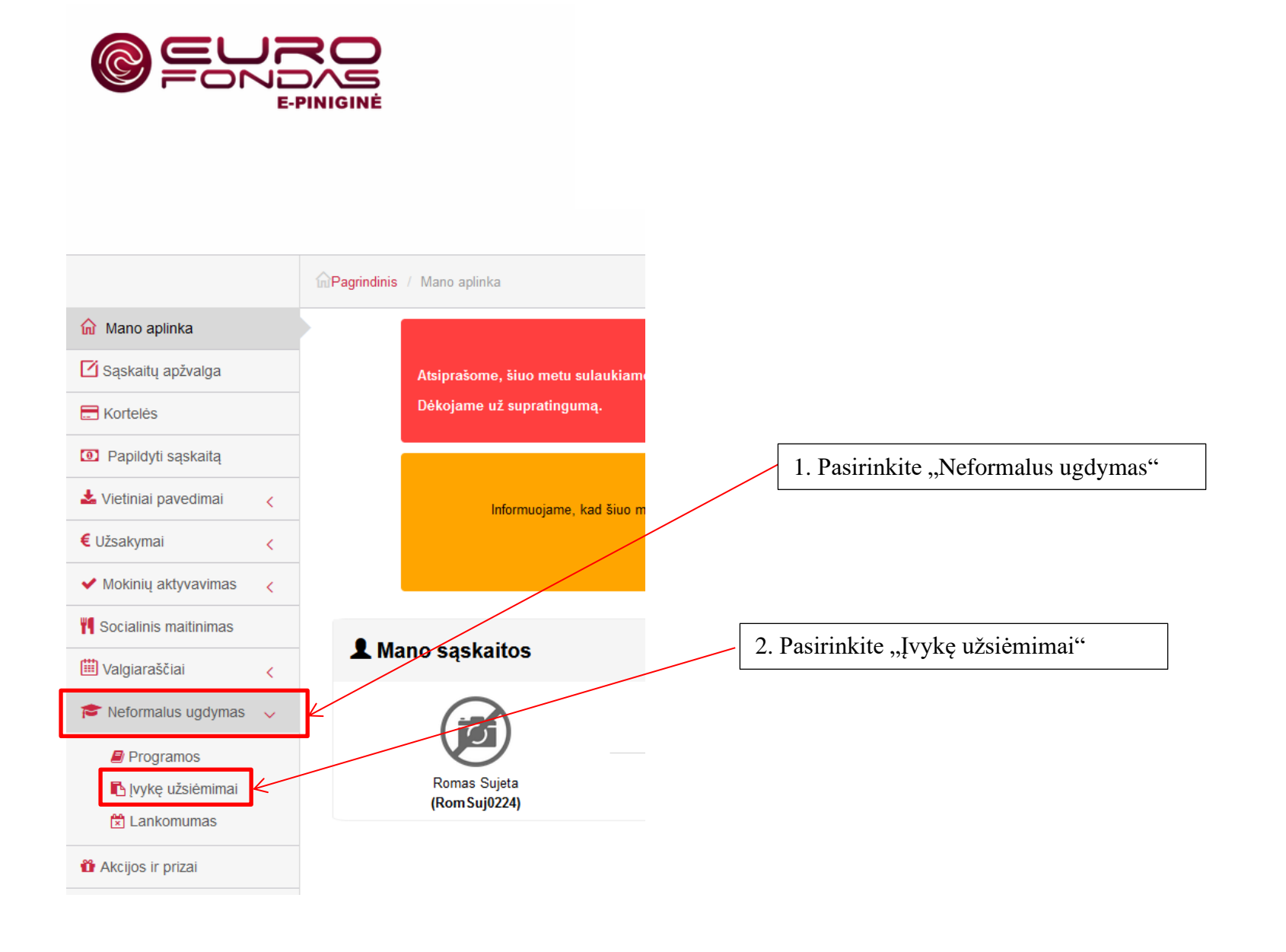

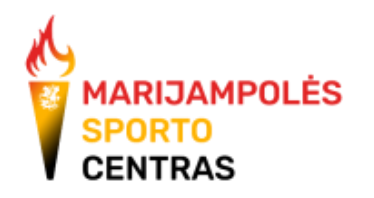

3. Atsidariusiame lange turėtų būti automatiškai parinktas treneris, jei nebūtų, pasirinkite save. Tuomet pasirinkite grupę, kurios informaciją pildysite ir pasirinkite laikotarpį, už kurį pildysite informaciją.

![](_page_2_Picture_34.jpeg)

![](_page_2_Picture_2.jpeg)

4. Ties kiekviena diena pasirinkite "Paspauskite čia, kad įrašytumėte turinį":

![](_page_3_Picture_42.jpeg)

5. Atsiradusiame lange įrašykite pasirinktos dienos veiklos informaciją ir paspauskite "išsaugoti":

![](_page_3_Picture_43.jpeg)

6. Atsiradusiame naujame lange pasirinkite "Patvirtinti":

![](_page_4_Figure_1.jpeg)

## 7. Įrašius tekstą, sistemoje matosi jūsų pateikta informacija:

![](_page_4_Picture_35.jpeg)

![](_page_4_Picture_4.jpeg)

![](_page_5_Picture_8.jpeg)

![](_page_5_Picture_1.jpeg)